### **INLOGGEN**

Als je voor de eerste keer inlogt bij MijnRapportfolio begin je met het aanvragen van een wachtwoord:

#### Ga naar [portaal.mijnrapportfolio.nl](https://portaal.mijnrapportfolio.nl/)

- Klik op de link **Eerste keer inloggen** en vul het e-mailadres in dat bekend is bij de school van je kind(eren) \*.
- Je ontvangt een e-mail met een link om je wachtwoord te veranderen. Houd er rekening mee dat dit een aantal minuten kan duren en kijk eventueel of deze niet in de spam filter terecht komt. De link in deze e-mail is slechts 3 uur geldig dus wijzig het wachtwoord zodra de e-mail ontvangen is. Als je meerdere keren een wachtwoord wijziging hebt aangevraagd, is alleen de laatst gestuurde link bruikbaar.
- Kies een persoonlijk wachtwoord om in te loggen in MijnRapportfolio.
- Let op: Wanneer je een wachtwoord aanvraagt met een ander e-mailadres dan dat waarmee je bekend bent bij de school van je kind(eren), dan krijg je uit veiligheidsoverwegingen geen bericht. Vraag, indien nodig, bij de school na met welk e-mailadres je bekend bent.

\* Heb je kinderen op een andere school waar ook gebruik wordt maakt van MijnRapportfolio? Vraag dan na wat je gebruikersnaam is bij je school. Mogelijk wijkt je gebruikersnaam af, omdat je een apart account krijgt per school.

# **STARTPAGINA**

Zodra je bent ingelogd, kom je terecht in het startscherm van één van de kinderen. In de bovenste menubalk kun je zien welk kind er geselecteerd is. Kinderen voor wie nog geen profielfoto is toegevoegd worden weergegeven met een standaard icoontje met daaronder de naam. Je kunt een ander kind selecteren door op diens naam te klikken.

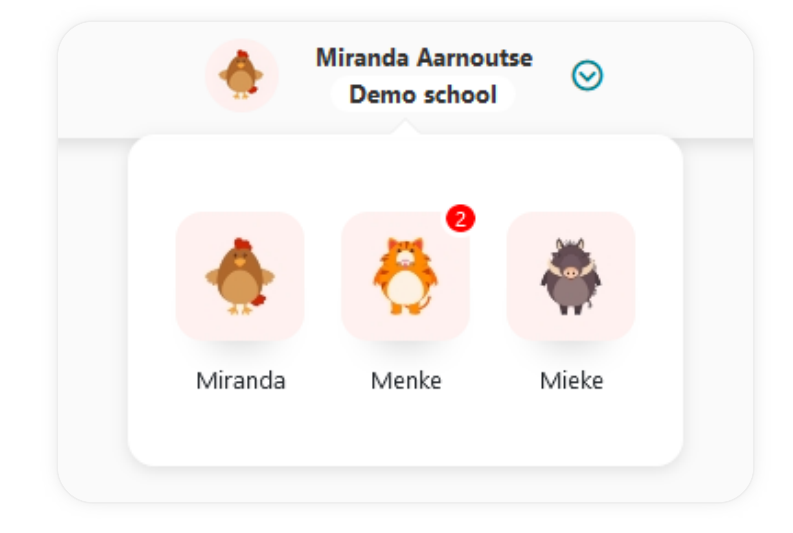

### **NIEUWE GEGEVENS**

Wanneer je inlogt via [portaal.mijnrapportfolio.nl,](https://portaal.mijnrapportfolio.nl/) zie je per onderdeel in de menubalk waar en hoeveel nieuwe informatie is toegevoegd.

Binnen de verschillende onderdelen wordt aangegeven waar de nieuwe informatie zich exact bevindt. Zodra de nieuwe informatie is bekeken, verdwijnt de notificatie.

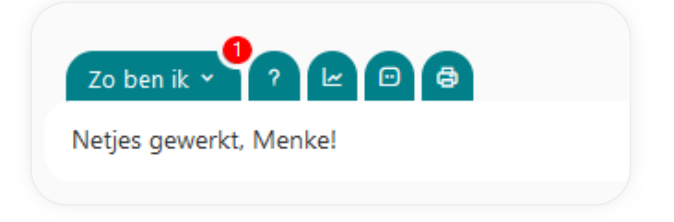

# **HIER WERK IK AAN**

Onder Hier werk ik aan vind je doorgaans de ontwikkelpunten van je kind.

# **HIER BEN IK TROTS OP**

Op de startpagina van het kind kunnen bij **Hier ben ik trots op** een aantal bestanden worden geplaatst waar het kind trots op is.

Nadat het kind een bestand heeft toegevoegd onder Mijn talenten kan hij deze als favoriet markeren. Vervolgens verschijnt deze bij Hier ben ik trots op.

### **AFNAMES (DIT BEN IK EN ZO BEN IK, ZO LEER IK, ZO WERK IK EN RAPPORT)**

#### **NAVIGEREN DOOR VERSCHILLENDE AFNAMEMOMENTEN**

Door de jaren heen vullen je kind en de leerkrachten de verschillende onderdelen van MijnRapportfolio meerdere keren in. Al deze gegevens blijven bewaard.

Zodra er meerdere afnames zijn, verschijnt er een v in de tab van het geselcteerde menu-onderdeel. Als je hierop klikt zie je alle afnames gestorteerd op datum.

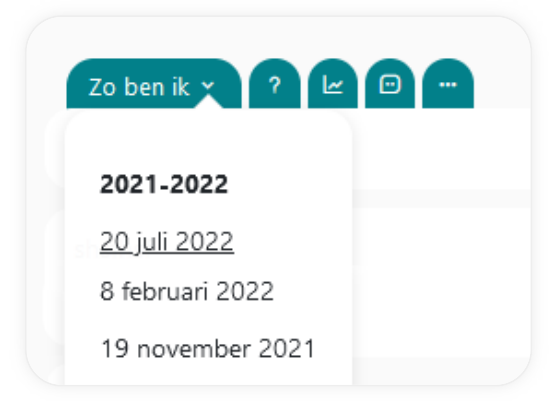

### **TOELICHTINGEN VAN DE LEERKRACHT**

Op verschillende plekken in MijnRapportfolio kun je een **D** vinden. Als je op deze tab klikt, verschijnt er een scherm met daarin een eventuele toelichting van de leerkracht. Zolang er nog geen opmerkingen zijn toegevoegd, is deze tab niet zichtbaar.

### **GESCHIEDENIS**

In aanvulling op de eerder beschreven bolletjes is het mogelijk om dieper op historische gegevens in te gaan door middel van de volgende tab:  $\sim$  . Door op deze tab te klikken verschijnt er een scherm met grafieken die per vraag/onderdeel weergeven hoe je kind zich ontwikkelt.

### **EXTRA TOELICHTING PER SCHERM**

Voor elk onderdeel van MijnRapportfolio kan de school er voor kiezen om een toelichting te geven. Deze toelichting is standaard niet zichtbaar. Door op het  $\{2\}$  te klikken, wordt de toelichting zichtbaar. Als je hier geen toelichting ziet heeft de school ervoor gekozen het onderdeel niet verder toe te lichten.

### **MIJN TALENTEN**

Binnen MijnRapportfolio is er ruimte het portfolio van je kind weer te geven door middel van beeldmateriaal. Door op de afbeelding te klikken, verschijnt er een scherm met daarin extra informatie.

Op de pagina kunnen zowel kind als leerkracht (afhankelijk van de instellingen van de school), foto's, filmpjes of bestanden plaatsen voor het kind. Denk hierbij aan foto's van projecten (leerkracht), of foto's van hobby's of weekend activiteiten waar het kind trots op is!

# **METHODETOETSEN**

Onder Methodetoetsen vind je de toetsresultaten van je kind.

\* Voor inhoudelijke vragen: neem contact op met je school.

# **DOCUMENTEN**

Via de knoppen bovenin het scherm kan je bestanden bekijken die door de leerkracht zijn toegevoegd. Welke knoppen hier exact staan is afhankelijk van de instellingen van de school.

### **PRINTVERSIE**

Onder Printversie vind je een printbaar rapport zoals deze is samengesteld door de school.

### **BEWAREN**

MijnRapportfolio heeft de mogelijkheid om een offline-versie te downloaden. Dit kan bijvoorbeeld handig zijn als je kind de school verlaat of als je MijnRapportfolio aan opa of oma wil laten zien op een plek waar geen internetverbinding is.

Je kunt MijnRapportfolio downloaden door op **Downloaden** te klikken in de bovenste menubalk onder . Volg daarna de instructies op het scherm.

Houd er rekening mee dat de download doorgaans 's nachts wordt klaar gezet.

<span id="page-9-0"></span>Voor het bewaren of opslaan van indivuduele pagina's zie [Printen](#page-9-0)

### **PRINTEN**

Onder **Afname printen** of **Agency 2 Tabel printen** bestaat de mogelijkheid om een afname te printen. Deze is op verschillende pagina's te vinden.

### **PRINTINSTELLINGEN**

**Let op:** Prints kunnen afwijken per browser. (Uw browser is **Chrome**)

Om een zo optimaal mogelijke afdruk te krijgen dienen uw instellingen juist te zijn. Volg hiervoor onderstaande stappen. Indien de inhoud van de pagina niet binnen de pagina valt, kunt u de schaal-optie gebruiken in het *afdrukvoorbeeld van uw browser.*

#### **Chrome:**

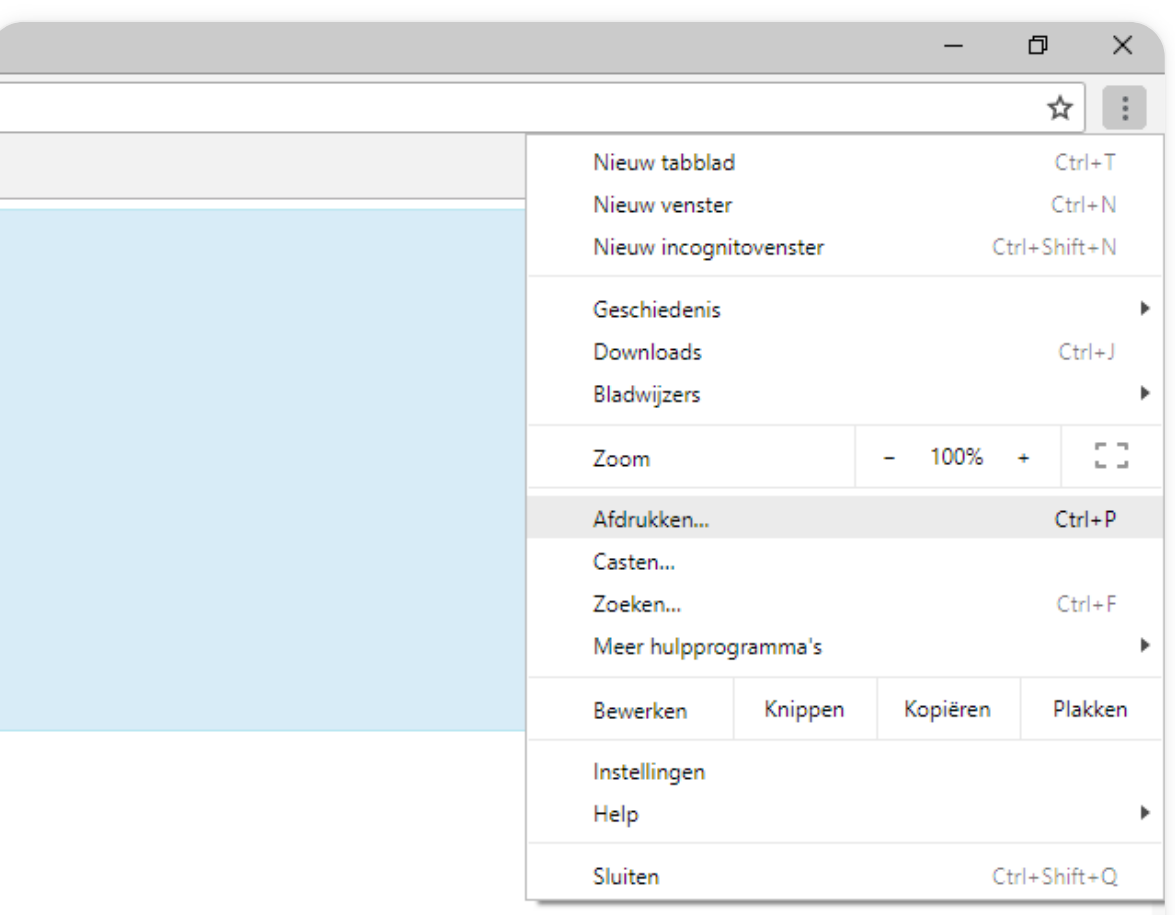

1. Kies *afdrukken* of *afdrukvoorbeeld* in het **menu** van uw browser

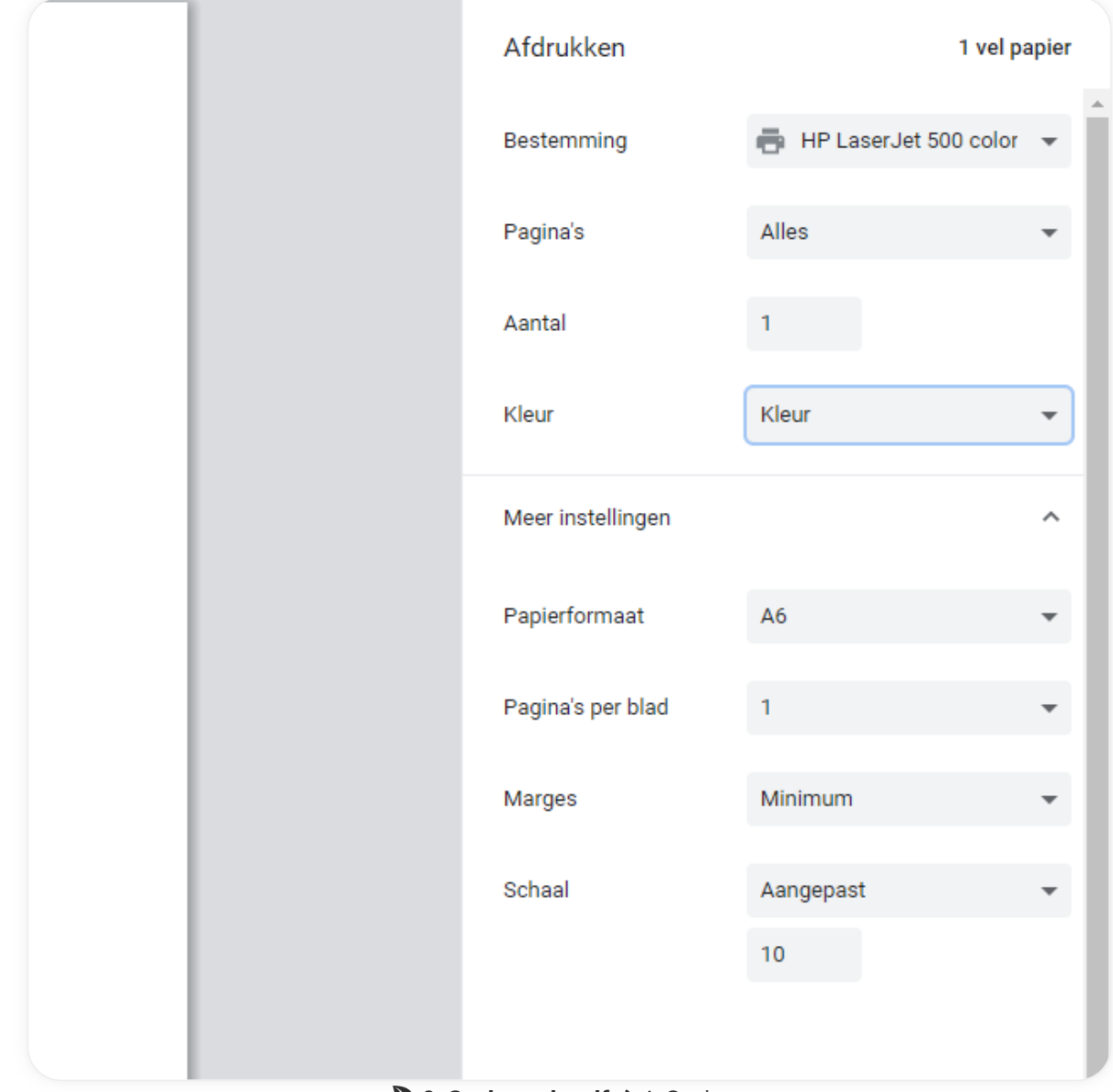

3. **Opslaan als pdf** → 4. Opslaan